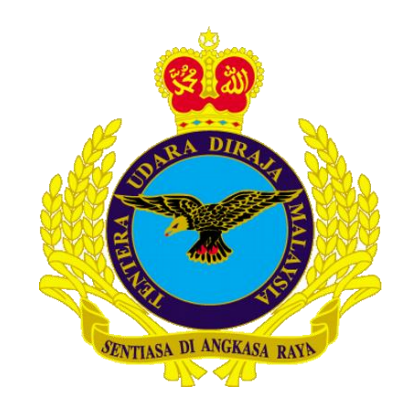

# MANUAL KONFIGURASI EMEL (airforce.mil.my) **PADA TELEFON PINTAR**

## $(ANDROID)$

Version 10

**JUN 2024** 

**DISEDIAKAN OLEH** 

**CAWANG APLIKASI MTU - KOMLEK** 

HakciptaTerpelihara © 2024 MTU - KOMLEK

### **Arahan untuk mengkonfigurasi e-mel airforce.mil.my ke dalam Telefon Pintar Android.**

1. Home Screen →**Apps**

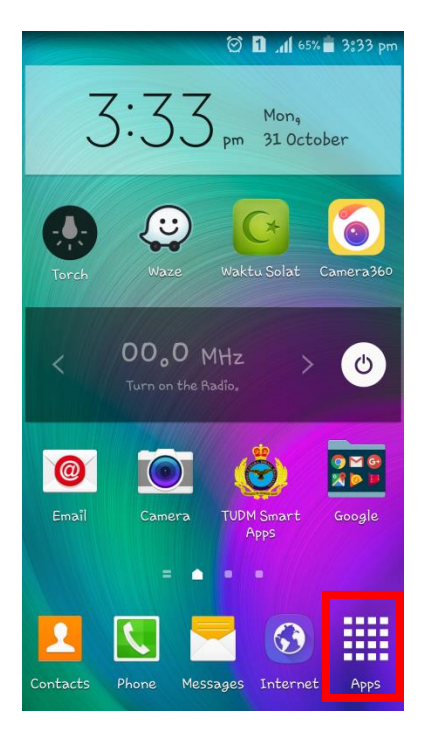

2. Apps →**Settings**

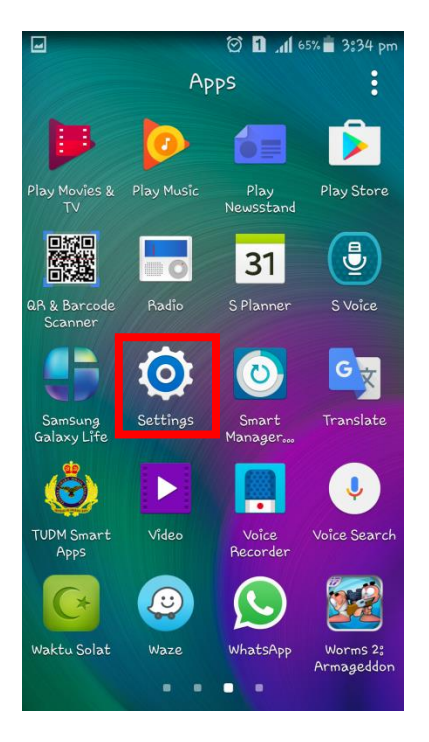

#### 3. Klik **Accounts**

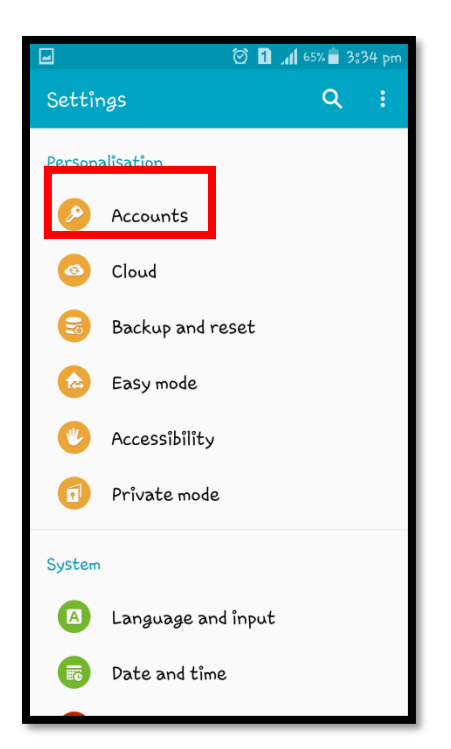

#### 4. Klik **Add account**

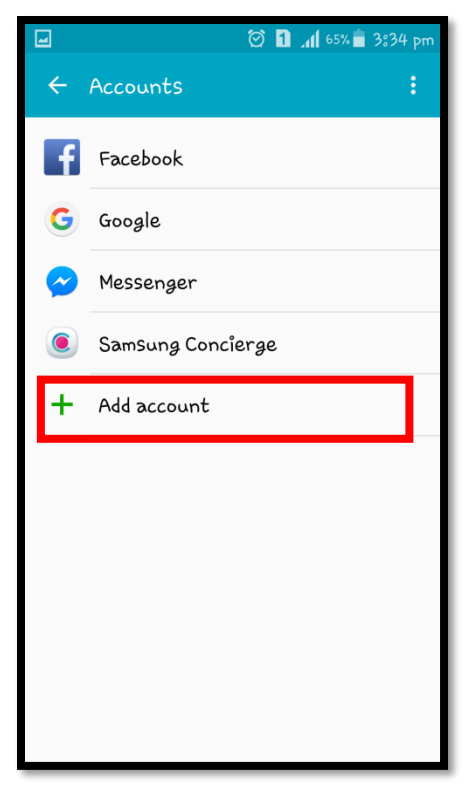

#### 5. Pilih **Email**

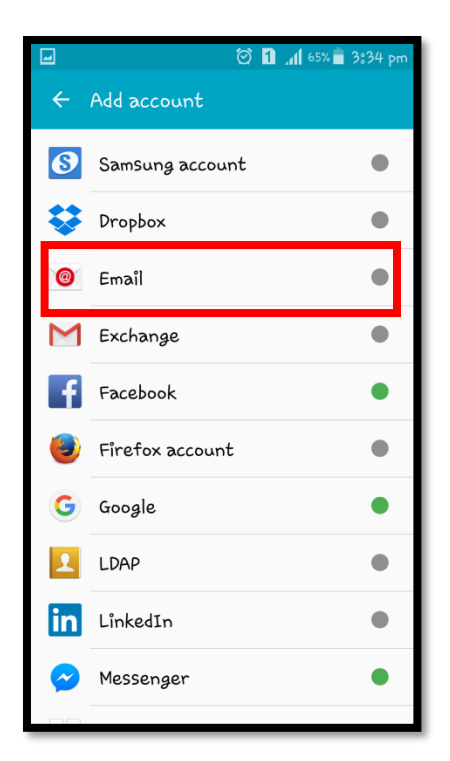

6. Masukkan alamat emel dan kata laluan > klik **NEXT**

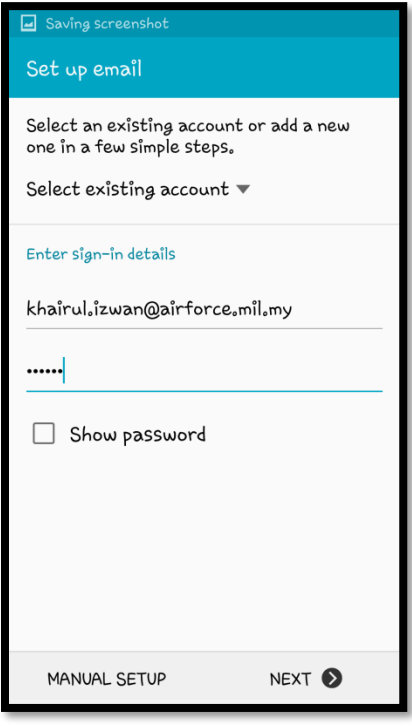

#### 7. Pilih **POP3 account**

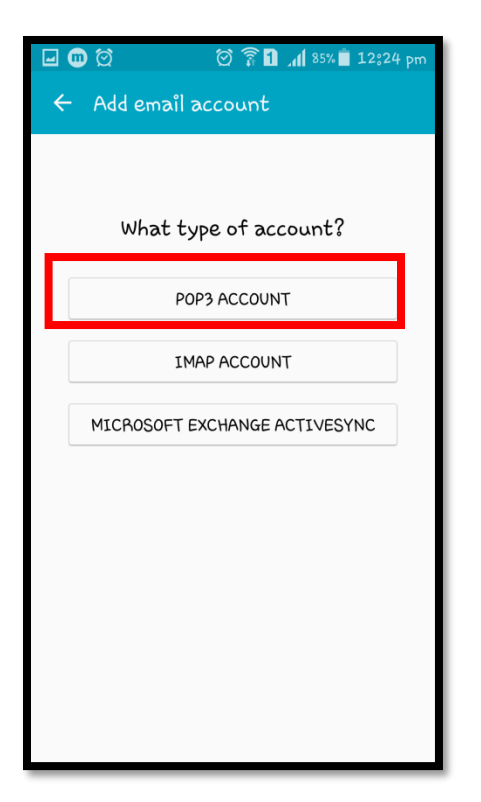

8. Di paparan *Incoming Server Settings*, sila isikan maklumat seperti dibawah:

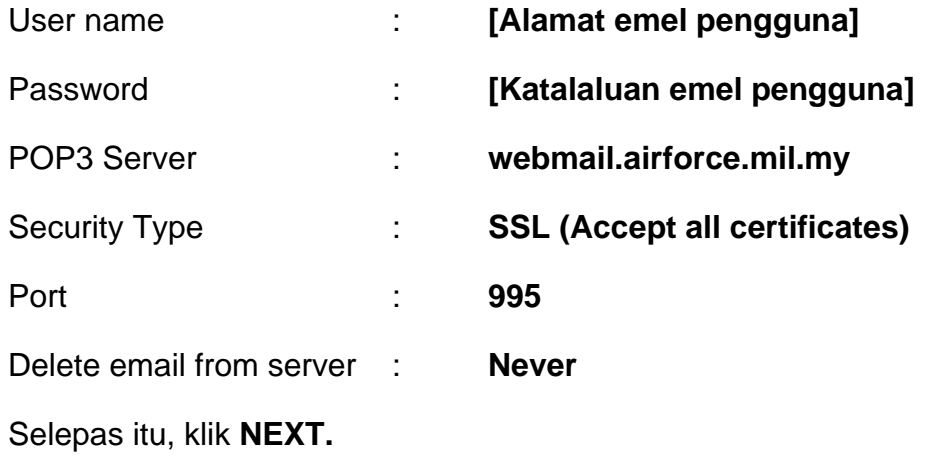

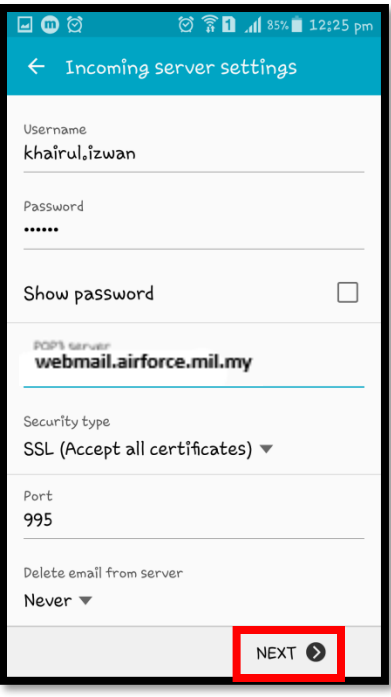

9. Di paparan *Outgoing Server Settings*, sila isikan maklumat seperti dibawah:

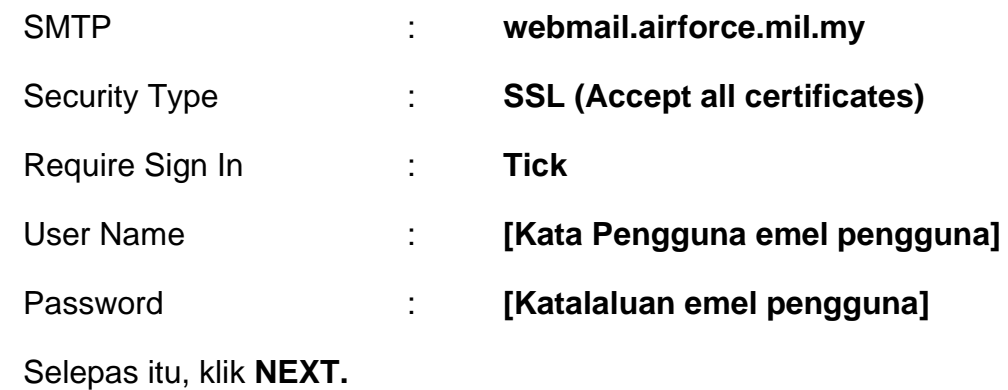

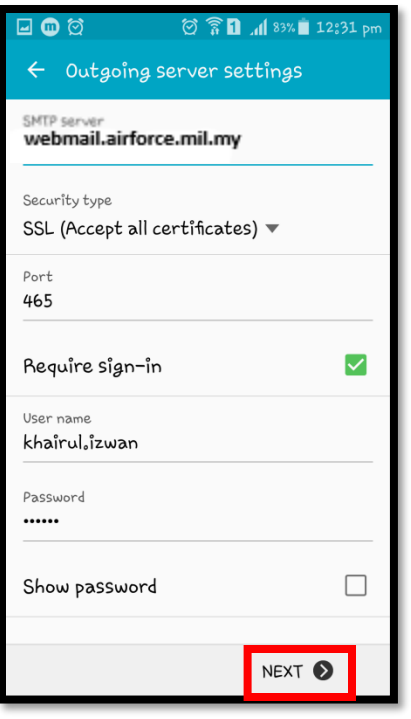

Pada paparan Account Options, kilk Next.  $10.$ 

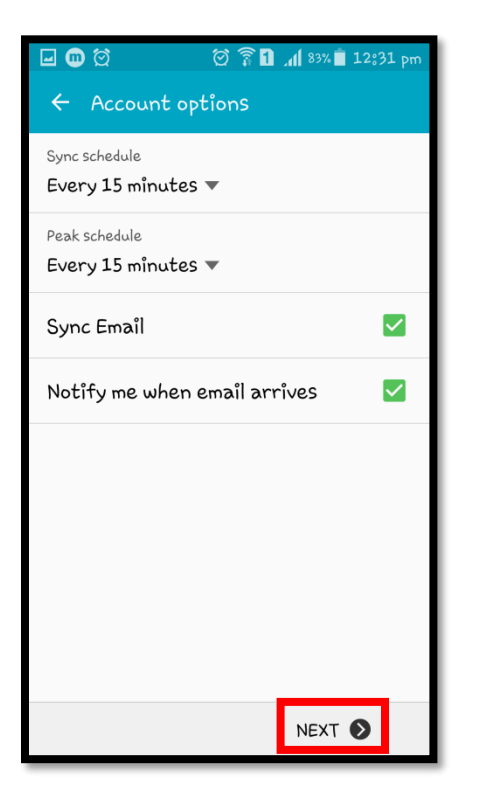

11. Pada skrin seterusnya, tukar nama emel (sekiranya berkaitan) dan klik **Done**.

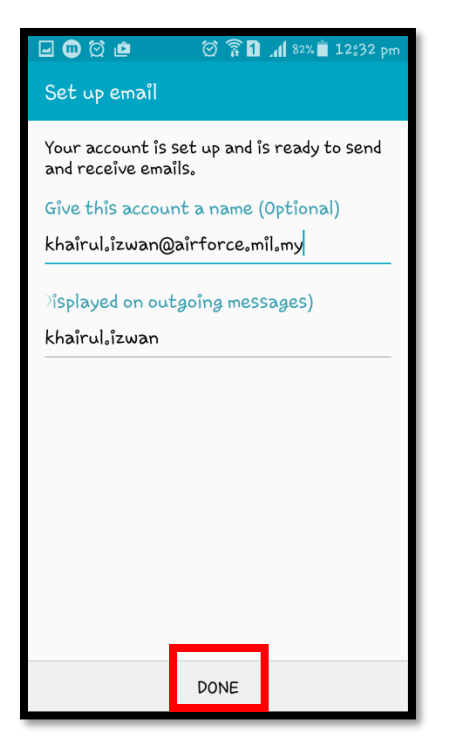

12. Kembali kepada paparan utama telefon anda, klik **Apps**.

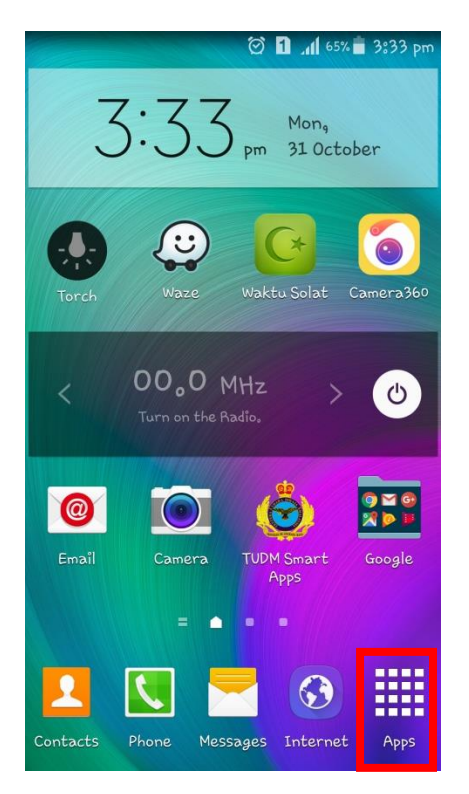

#### 13. Apps  $\rightarrow$  Email

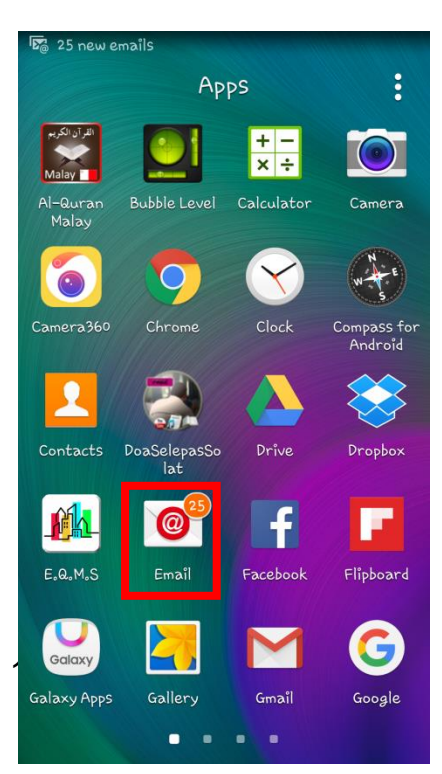

14. Kemudian emel beserta kandungannya akan dipaparkan dan boleh diakses seperti dibawah.

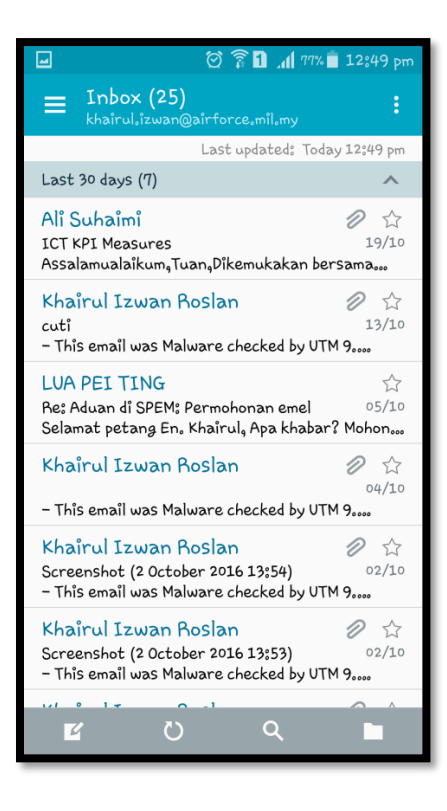